## <span id="page-0-0"></span>**Guia do Usuário do Monitor Dell™ E2011H**

[Sobre o monitor](file:///C:/data/Monitors/E2011H/pb/ug/about.htm) [Instalação do monitor](file:///C:/data/Monitors/E2011H/pb/ug/setup.htm) [Utilização do monitor](file:///C:/data/Monitors/E2011H/pb/ug/operate.htm) [Resolução de Problemas](file:///C:/data/Monitors/E2011H/pb/ug/solve.htm)  [Apêndice](file:///C:/data/Monitors/E2011H/pb/ug/appendx.htm)

#### **Nota, Aviso e Atenção**

**NOTA:** Uma NOTA indica informação importante que lhe ajuda a fazer melhor uso do seu monitor.

**AVISO:** Um AVISO indica um risco potencial de danos ao hardware ou perda de dados e informa como evitar o problema.

**ATENÇÃO: Um sinal de ATENÇÃO indica um risco potencial de danos materiais, ferimentos ou morte.**

**As informações neste documento estão sujeitas a alterações sem aviso prévio. © 2010 Dell Inc. Todos os direitos reservados.** 

É terminantemente proibido todo e qualquer tipo de reprodução sem a autorização por escrito da Dell Inc.

Marcas comerciais usadas neste texto: *Dell* e o logotipo da *Dell* **são marcas comerciais da Dell Inc;** *Microsoft, Windows* **são marcas eu marcas registradas da Microsoft Corporation**<br>nos Estados Unidos e/ou outros paíse

Outros nomes e marcas comerciais podem ser usados neste documento como referência a outros proprietários de nomes ou marcas ou a seus produtos. A Dell Inc. nega<br>qualquer interesse de propriedade em marcas e nomes comerciai

**Model E2011Ht, E2011Hc.** 

**Junho 2010 Rev. A00**

<span id="page-1-0"></span>[Voltar para Página Índice](file:///C:/data/Monitors/E2011H/pb/ug/index.htm)

#### **Sobre seu Monitor Guia do Usuário do Monitor Dell™ E2011H**

- [Conteúdo da Embalagem](#page-1-1)
- [Características do produto](#page-2-0)
- [Identificação das peças e dos controles](#page-2-1)
- **O** [Especificações do Monitor](#page-4-0)
- **[Capacidade Plug and Play](#page-8-0)**
- [Qualidade do monitor de LCD e política de pixel](#page-8-1)
- **O** [Diretrizes de manutenção](#page-8-2)

#### <span id="page-1-1"></span>**Conteúdo da Embalagem**

**O monitor é fornecido com os componentes mostrados abaixo. Certifique-**se de ter recebido todos os componentes e <u>entre em contato com a Dell</u> se algo<br>estiver faltando.

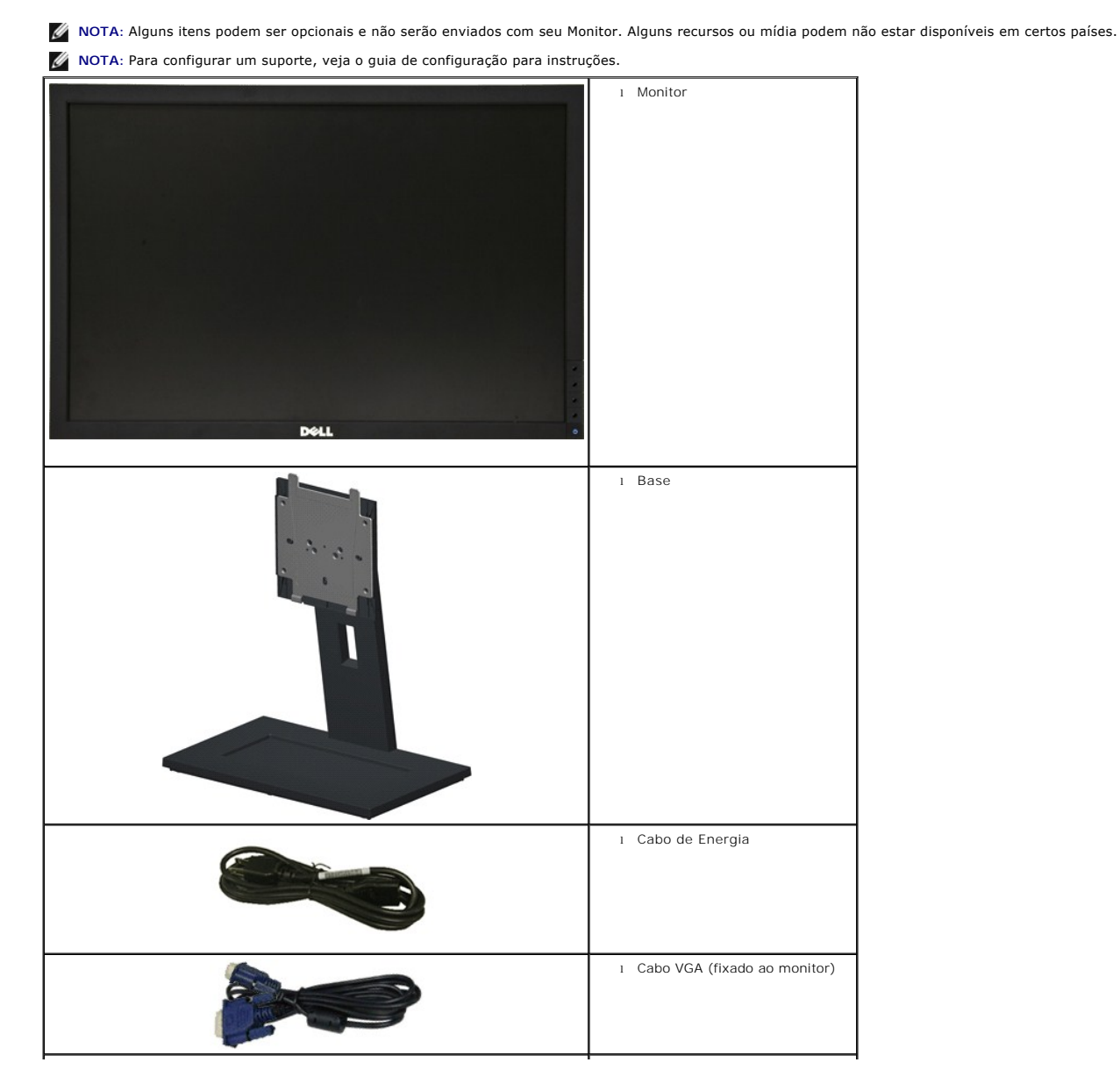

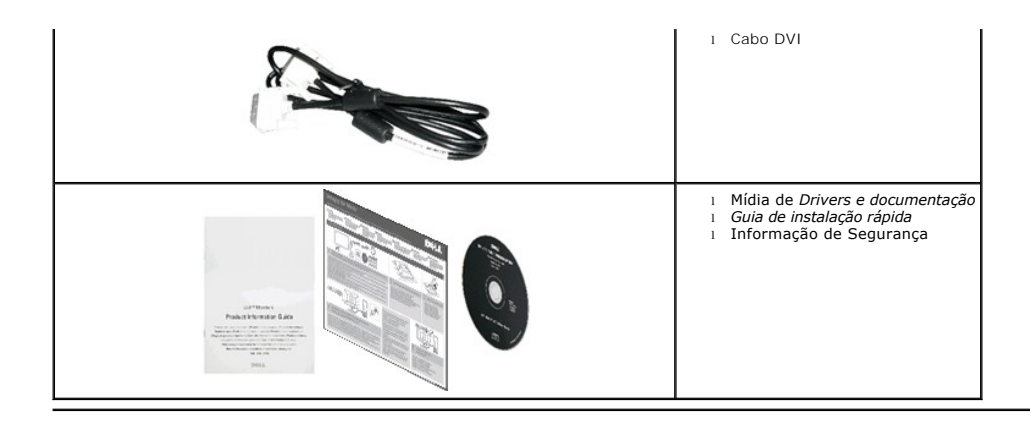

#### <span id="page-2-0"></span>**Características do produto**

O monitor de tela plana **Dell™ Professional E2011H** tem uma matriz ativa, transistor fino como filme (TFT), monitor de cristal líquidi (LCD), e luz de fundo de LED. Os recursos do monitor incluem:

■ Tela com área visível de 50,80 cm (20 polegadas) (Medida diagonalmente). Resolução de 1600 x 900 mais suporte para tela cheia para resoluções mais baixas.

- Capacidade de ajuste inclinado.
- Pedestal removível e furos de fixação de 100 mm padrão VESA (Video Electronics Standards Association) para soluções de montagem flexíveis.
- Recurso plug and play, se suportado pelo seu sistema.
- Ajuste por sistema de exibição em tela (OSD) para fácil configuração e otimização da tela.
- Mídia de software e documentação que inclui um arquivo de informações (INF), arquivo de coincidência de cor de imagem (ICM) e documentação do produto.
- Recurso de economia de energia para conformidade com a Energy Star.
- Ranhura de trava de segurança.
- Capacidade de gerenciamento de qualidade.
- Propriedade de mudar a relação de aspecto amplo para aspecto padrão, enquanto mantém a qualidade da imagem.
- Ocena EPEAT Gold.
- Halogen zmniejszony.
- Vidro livre gás arsênico e livre de mercúrio apenas para o Painel.
- Medidor de Energia mostra o nível de energia sendo consumida pelo monitor em tempo real.
- Software PowerNap incluído (vem no CD anexado com o monitor).

#### <span id="page-2-1"></span>**Identificação das peças e dos controles**

**Vista Frontal**

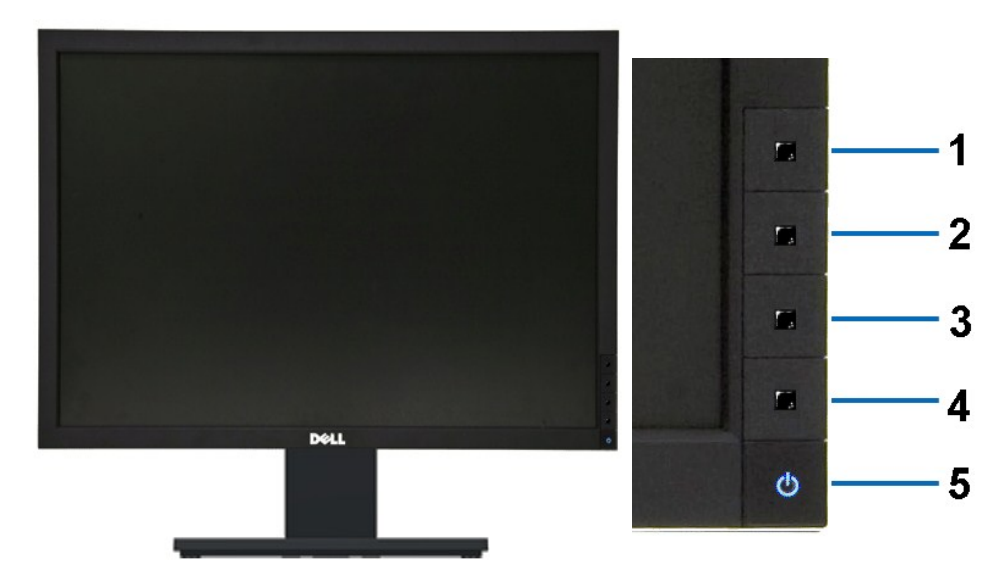

**Vista Frontal Controles do painel frontal**

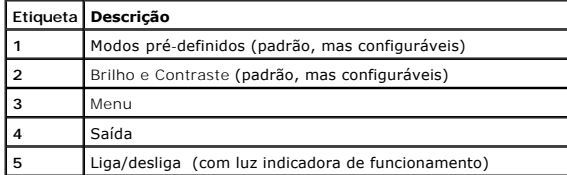

# **Vista posterior**

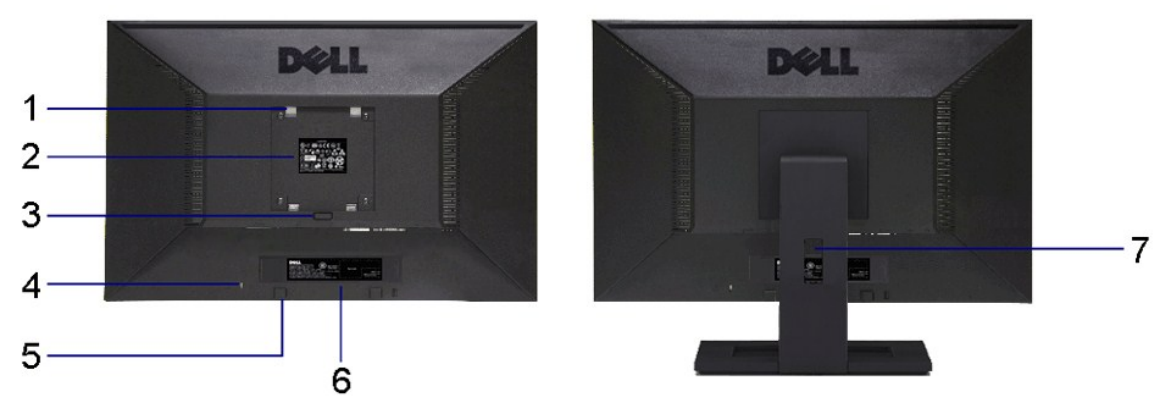

**Vista traseira Vista posterior com o suporte para monitor** 

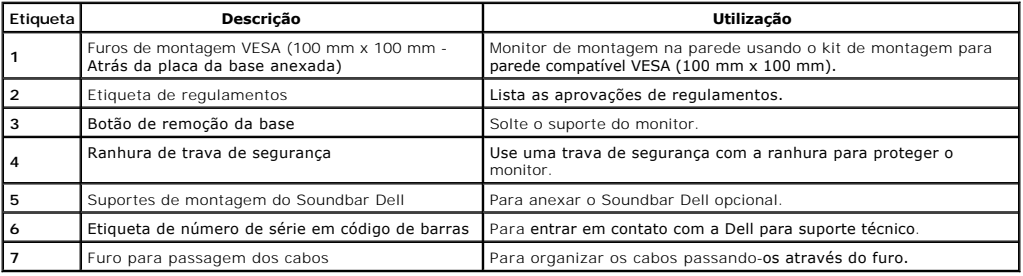

#### **Vista Lateral**

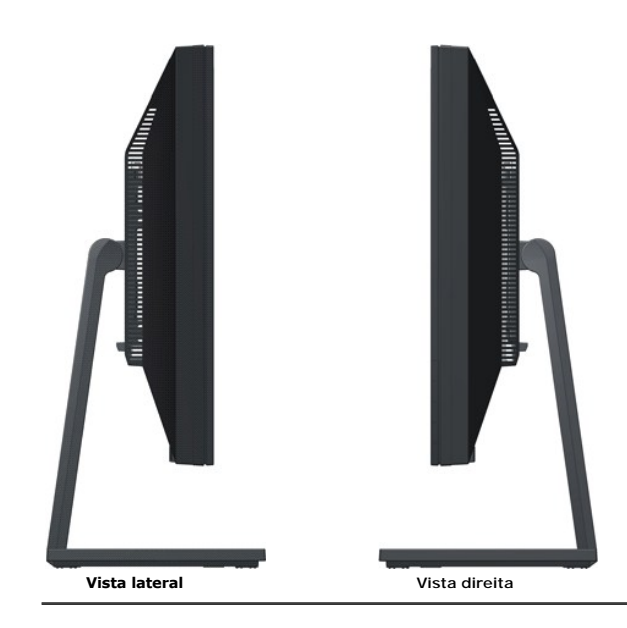

## **Vista inferior**

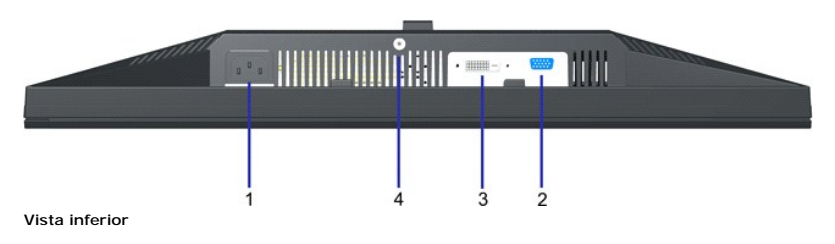

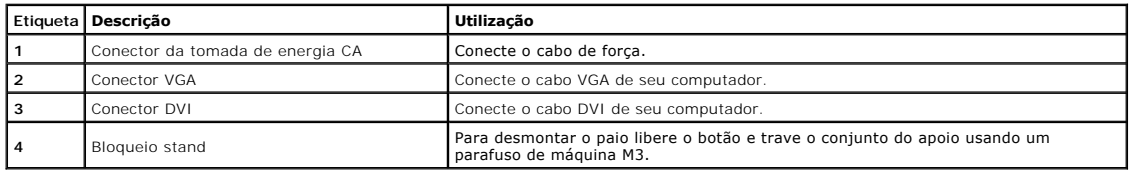

# <span id="page-4-0"></span>**Especificações do Monitor**

# **Especificações do painel plano**

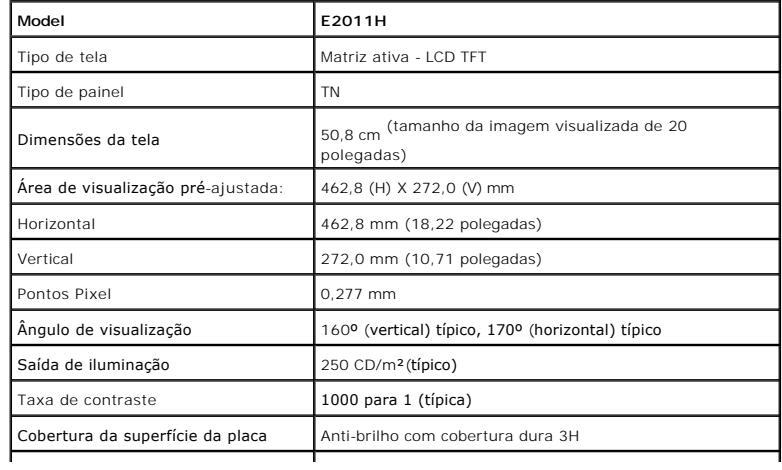

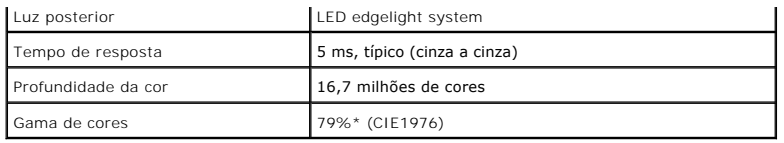

\*A gama de cores [E2011H] (típica) é baseada nos padrões de teste CIE1976 (79%) e CIE1931 (68%).

## **Especificações da Resolução**

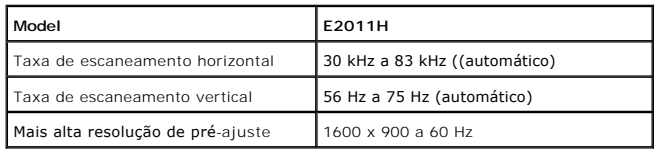

#### **Modos de vídeo suportados**

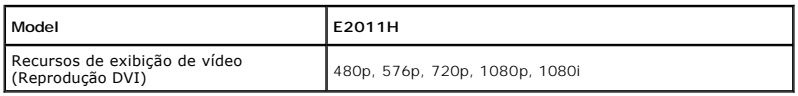

## **Modos de Visualização Pré-ajustadas**

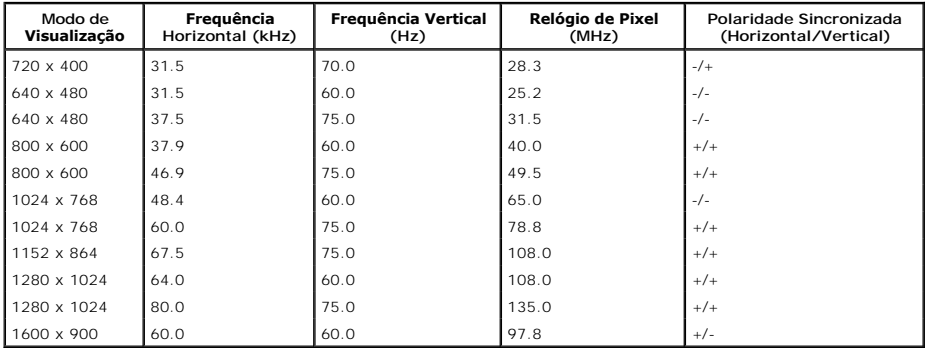

## **Especificações elétricas**

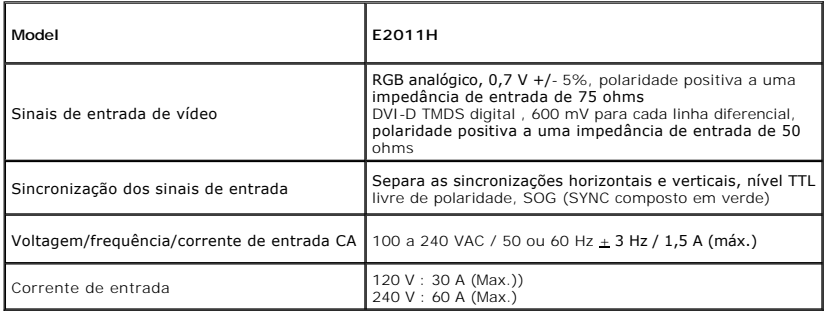

#### **Características Físicas**

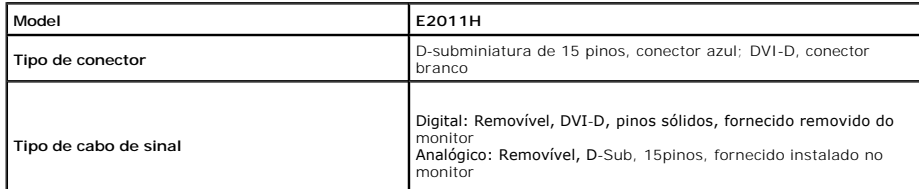

<span id="page-6-0"></span>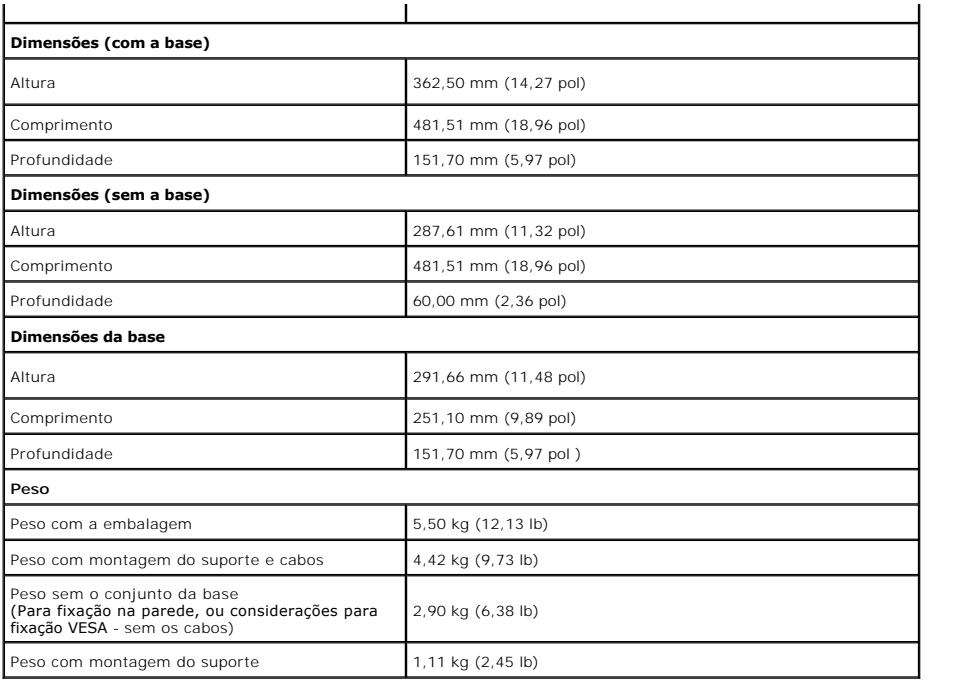

## **Características de ambiente**

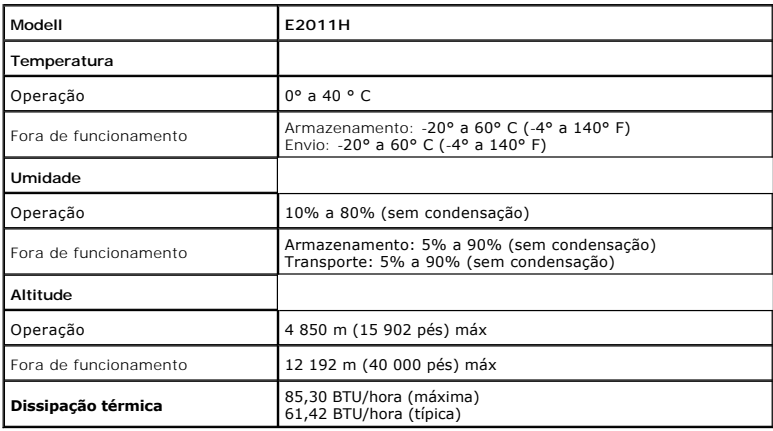

#### **Modos de Gerenciamento de Energia**

Se você possui uma cartão de vídeo ou software compatível com o padrão DPM™ da VESA instalado no computador, o monitor pode reduzir automaticamente<br>o consumo de energia quando não estiver em uso. Chama-se *modo de economi* 

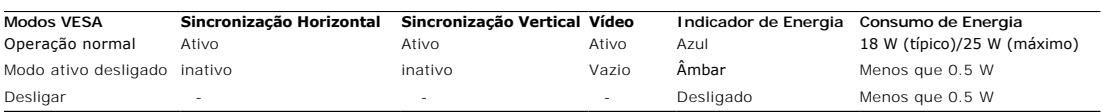

O OSD apenas funcionará no modo de operação normal. Quando qualquer botão é pressionado no modo Active-off (Ativo desligado), a seguinte mensagem será exibida:

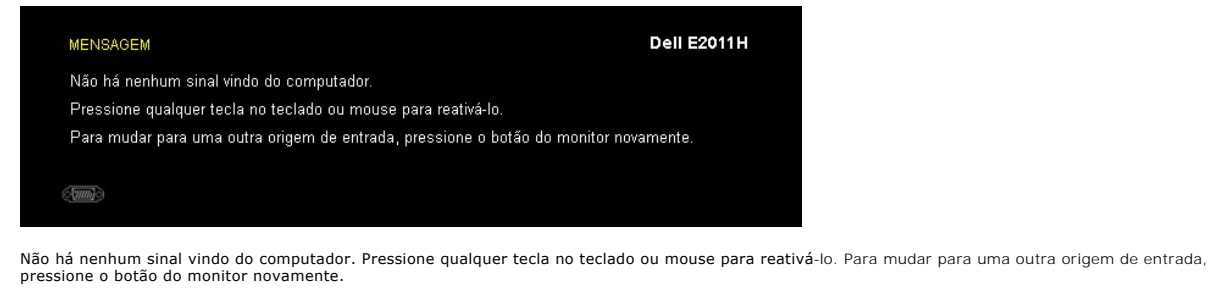

Ativar o computador e o monitor para obter o acesso ao OSD.

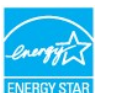

**NOTA:** Este monitor é compatível com **ENERGY STAR**® .

\* Consumo de energia zero em modo DESLIGADO só pode ser alcançado desconectando o cabo principal do monitor.

#### **Atribuição de Pinos**

#### **Conector VGA**

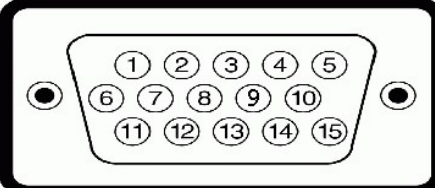

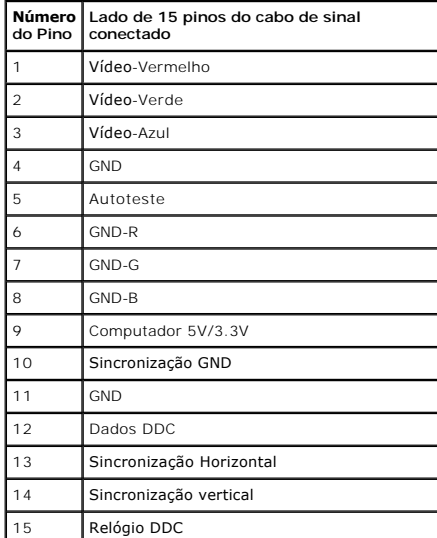

**Conector DVI**

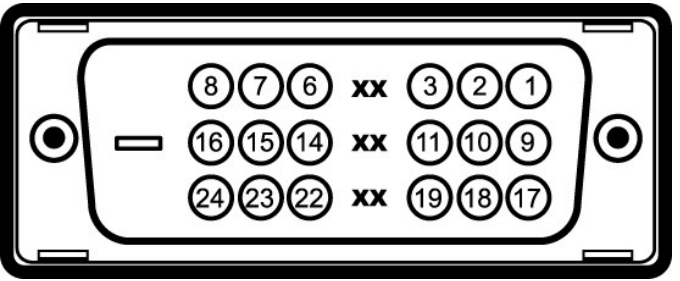

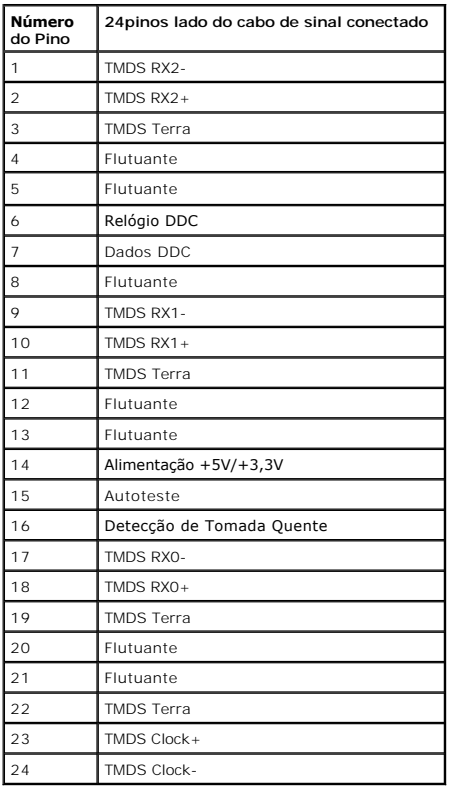

#### <span id="page-8-0"></span>**Capacidade Plug and Play**

Você pode instalar o monitor em qualquer sistema compatível Plug and Play. O monitor fornece automaticamente o sistema do computador com seu Dado de<br>Identificação de Visualização Estendida (EDID) utilizando os protocolos d

## <span id="page-8-1"></span>**Qualidade do monitor de LCD e política de pixel**

Durante o processo de fabricação do Monitor LCD, é comum que um ou mais pixels se tornem fixos em um estado imutável, que é difícil de ver e não afeta a<br>qualidade de visualização ou capacidade de uso. Para mais informações **support.dell.com**.

## <span id="page-8-2"></span>**Diretrizes de manutenção**

#### **Limpando Seu Monitor**

**ALERTA: Leia e siga as [instruções de segurança](file:///C:/data/Monitors/E2011H/pb/ug/appendx.htm#Safety%20Information) antes de limpar o monitor.** 

**ALERTA: Antes de limpar o monitor, retire o cabo de energia do monitor da saída elétrica.**

Para as melhores práticas, siga as instruções na lista abaixo ao desembalar, limpar, ou manusear o monitor:

- Para limpar sua tela anti-estática, passe gentilmente com um pano limpo e macio com água. Se possível, utilize um tecido de limpar telas especiais ou<br>solução apropriada para cobertura anti-estática. Não utilize benzina, ti
- 
- 
- clara. l Para manter a melhor qualidade de imagem do monitor, use um protetor de tela que se altere dinamicamente e desligue o monitor quando não estiver
- em uso.

[Voltar para Página Índice](file:///C:/data/Monitors/E2011H/pb/ug/index.htm)

## <span id="page-10-0"></span>**Apêndice**

**Guia do Usuário do Monitor Dell™ E2011H**

- [Instruções de segurança](#page-10-1)
- [Avisos da FCC \(somente Estados Unidos\)](#page-10-2)
- [Como entrar em contato com a Dell](#page-10-3)

# <span id="page-10-1"></span>**ATENÇÃO: Instruções de segurança**

**ALERTA: O uso de controles, ajustes ou procedimentos não especificados neste documento pode resultar em choque elétrico e outros riscos de natureza mecânica e elétrica.**

Para mais informações acerca das normas de segurança a seguir, consulte a secção *Guia informativo do produto*.

#### <span id="page-10-2"></span>**Avisos da FCC (somente Estados Unidos)**

Para o Aviso FCC e outras informações reguladoras, consulte o website de conformidade reguladora localizado em http://www.dell.com/regulatory\_compliance.

#### <span id="page-10-3"></span>**Como entrar em contato com a Dell**

**Nos E.U.A.: 800-WWW-DELL (800-999-3355).**

**NOTA**: Se não tiver ligação à Internet, poderá encontrar informação sobre como contactar a Dell na factura, na embalagem do produto, no talão de compra<br>ou no catálogo de produtos Dell.

**A Dell dispõe de vários serviços de assistência técnica tanto online como por telefone. A disponibilidade destes varia conforme o país e o produto e alguns serviços podem não estar disponíveis na sua área. Para contactar a secção de vendas, de assistência técnica ou de apoio ao cliente da Dell:**

- **1.** Visite o site **support.dell.com**.
- **2.** Procure o seu país ou a sua região no menu pendente **Choose A Country/Region** existente na parte inferior da página.
- **3.** Clique em **Contact Us** no lado esquerdo da página.
- **4.** Seleccione o serviço pretendido ou a ligação segundo o que pretender..
- **5.** Escolha o método de contacto que lhe for mais conveniente.

## **Ajuda na Instalação de PowerNap**

Para instalar PowerNap corretamente, siga estes passos:-

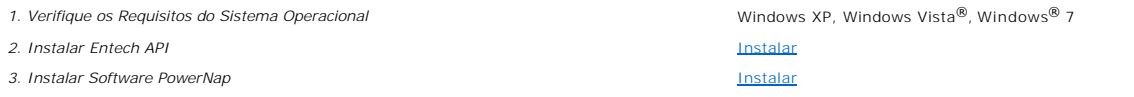

# <span id="page-12-0"></span>**Instalação do monitor**

**Monitor Dell™ E2011H**

#### **Se você tem um computador de mesa Dell™ ou um computador portátil Dell™ com acesso à Internet**

1. Acesse **http://support.dell.com**, digite a etiqueta de serviço e faça o download da versão mais recente da placa de vídeo.

2. Depois de instalar os controladores do adaptador gráfico, tente novamente configurar a resolução para **1600 X 900**.

**NOTA**: Se não conseguir configurar a resolução para 1600 X 900, entre em contato com a Dell™ para conhecer um adaptador gráfico que suporte esta<br>resolução.

#### <span id="page-13-0"></span>**Instalação do monitor**

**Monitor Dell™ E2011H**

#### **Se você não tem um computador de mesa, computador portátil, ou placa gráfica Dell™**

No Windows XP:

- 1. Clique com o botão direito na área de trabalho e selecione **Propriedades**.
- 2. Selecione a guia **Configurações**.
- 3. Selecione **Avançadas**.
- 4. Identifique o fornecedor do controlador gráfico a partir da descrição na parte superior da janela (por exemplo, NVIDIA, ATI, Intel, etc.).
- 5. Consulte o website do fornecedor da placa gráfica para o driver atualizado (por exemplo, [http://www.ATI.com](http://www.ati.com/) o [http://www.NVIDIA.com](http://www.nvidia.com/) ).
- 6. Depois de instalar os controladores do adaptador gráfico, tente novamente configurar a resolução para **1600 X 900**.
- No Windows Vista® ou Windows® 7:
- 1. Clique com o botão direito na área de trabalho e clique em **Personalização**.
- 2. Clique em **Alterar Configurações de Exibição**.
- 3. Clique em **Configurações Avançadas**.
- 4. Identifique o fornecedor do controlador gráfico a partir da descrição na parte superior da janela (por exemplo, NVIDIA, ATI, Intel, etc.).
- 5. Consulte o website do fornecedor da placa gráfica para o driver atualizado (por exemplo, [http://www.ATI.com](http://www.ati.com/) o [http://www.NVIDIA.com](http://www.nvidia.com/) ).
- 6. Depois de instalar os controladores do adaptador gráfico, tente novamente configurar a resolução para **1600 X 900**.

**NOTA**: Se não conseguir configurar a resolução para 1600 x 900, entre em contato com o fabricante do computador ou considere a compra de um<br>adaptador gráfico que suporte a resolução de vídeo de 1600 x 900

#### <span id="page-14-0"></span>**Utilização do monitor Guia do Usuário do Monitor Dell™ E2011H**

- [Utilização dos botões existentes no painel frontal](#page-14-1)
- [Utilização dos menus apresentados no ecrã \(OSD\)](#page-15-0)
- Software PowerNap
- Configurando a Resolução Máxima
- Uso do Dell Soundbar (opcional)
- O Usando a Inclinação

#### <span id="page-14-1"></span>**Utilização dos botões existentes no painel frontal**

Use os botões de controle na frente do monitor para ajustar as características da imagem que está sendo visualizada. Conforme você usa os botões para<br>ajustar os controles, o sistema de OSD mostra a alteração dos valores nu

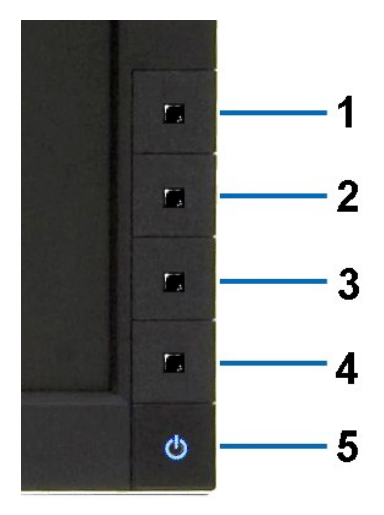

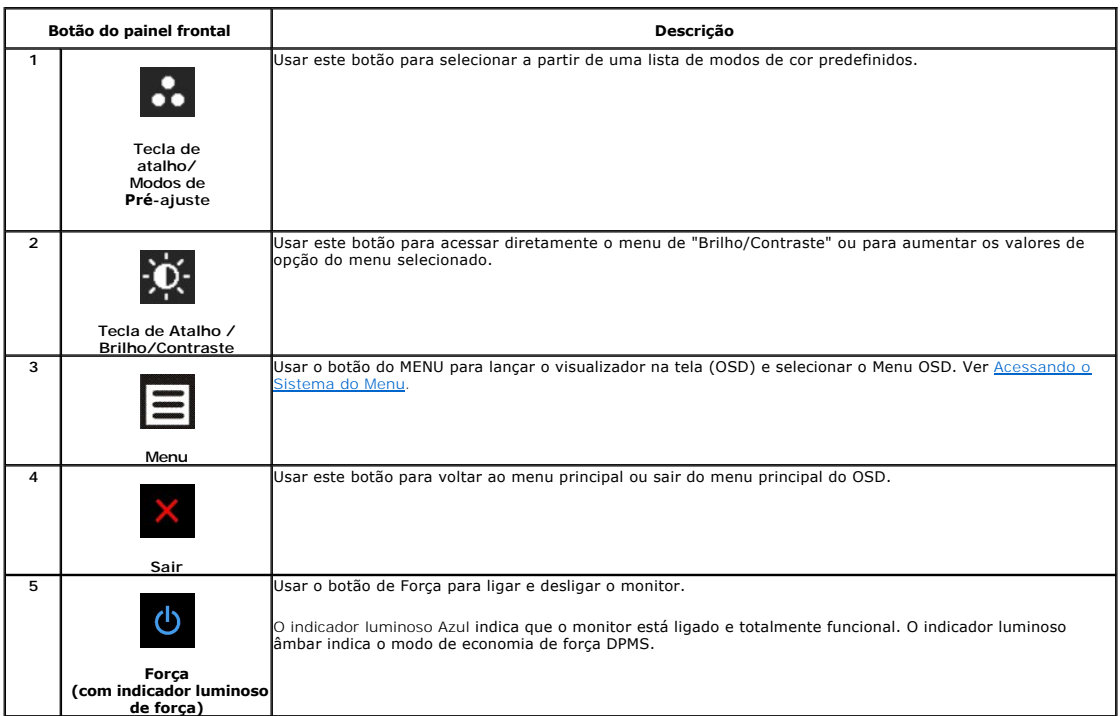

## <span id="page-15-0"></span>**Utilização dos menus apresentados no ecrã (OSD)**

#### <span id="page-15-1"></span>**Acesso ao sistema de menus**

NOTA: Se você alterar as configurações e prosseguir para outro menu ou sair do menu OSD, o monitor salva automaticamente as alterações. As<br>alterações também são salvas se você alterar as configurações e esperar o menu OSD **1.** Pressione o botão Menu para abrir o menu OSD e exibir o menu principal.

#### **Menu Principal para Entradas Analógicas (VGA)**

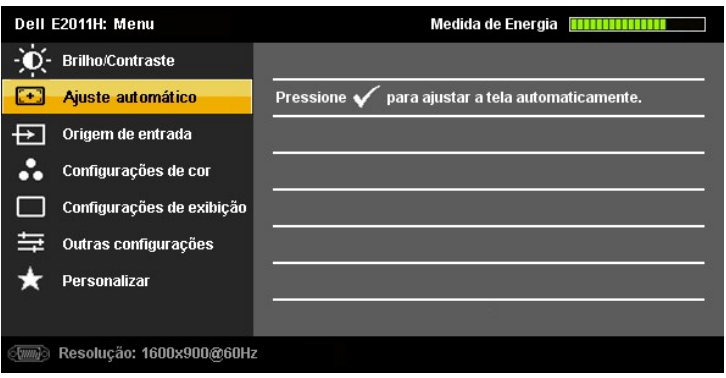

**ou**

**Menu Principal para Entrada Digital (DVI-D)**

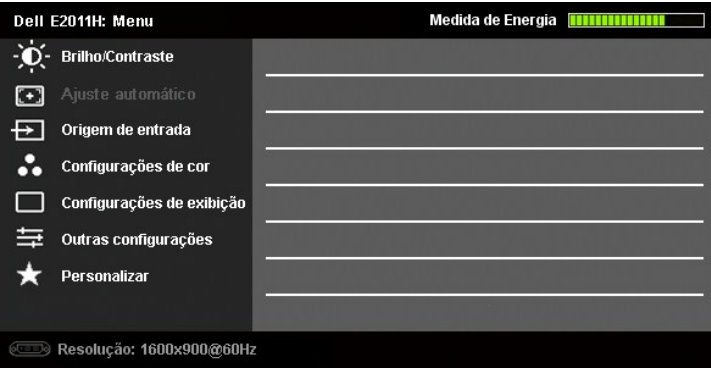

**NOTA:** A opção AJUSTE AUTOMÁTICO apenas está disponível aquando da utilização do conector analógico (VGA)

- 2. Pressione os botões **VP**e **VP** para navegar pelas opções de configuração. O nome da opção é realçado ao passar de um ícone para outro. Consulte a<br>tabela abaixo para conhecer todas as opções disponíveis no monitor.
- **3.** Pressione o **de de botão uma vez para ativar a opção destacada.**

**4.** Pressione os botões **V** e **O** para selecionar o parâmetro desejado.

**5.** no menu. Pressione **D**ara acessar a barra de controle deslizante e, em seguida, use os botões **O** e **O**, para fazer al alterações de acordo com os indicadores

**6.** Pressione o botão uma vez para retornar para o menu principal para selecionar outra opção ou pressione o botão duas ou três vezes para sair do menu OSD.

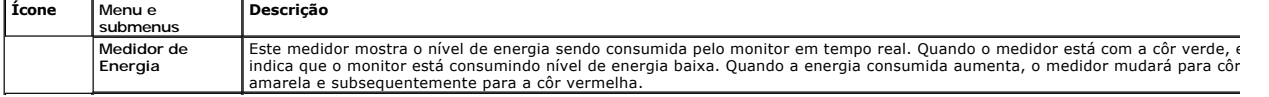

 $\phi$ 

**Brilho/Contraste** Use este menu para activar o ajuste do Brilho/Contraste.

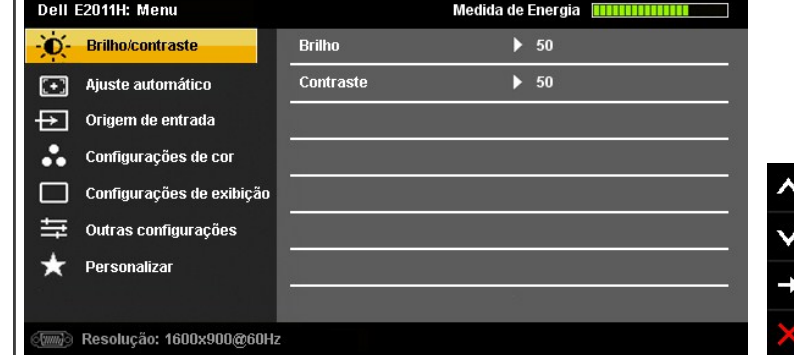

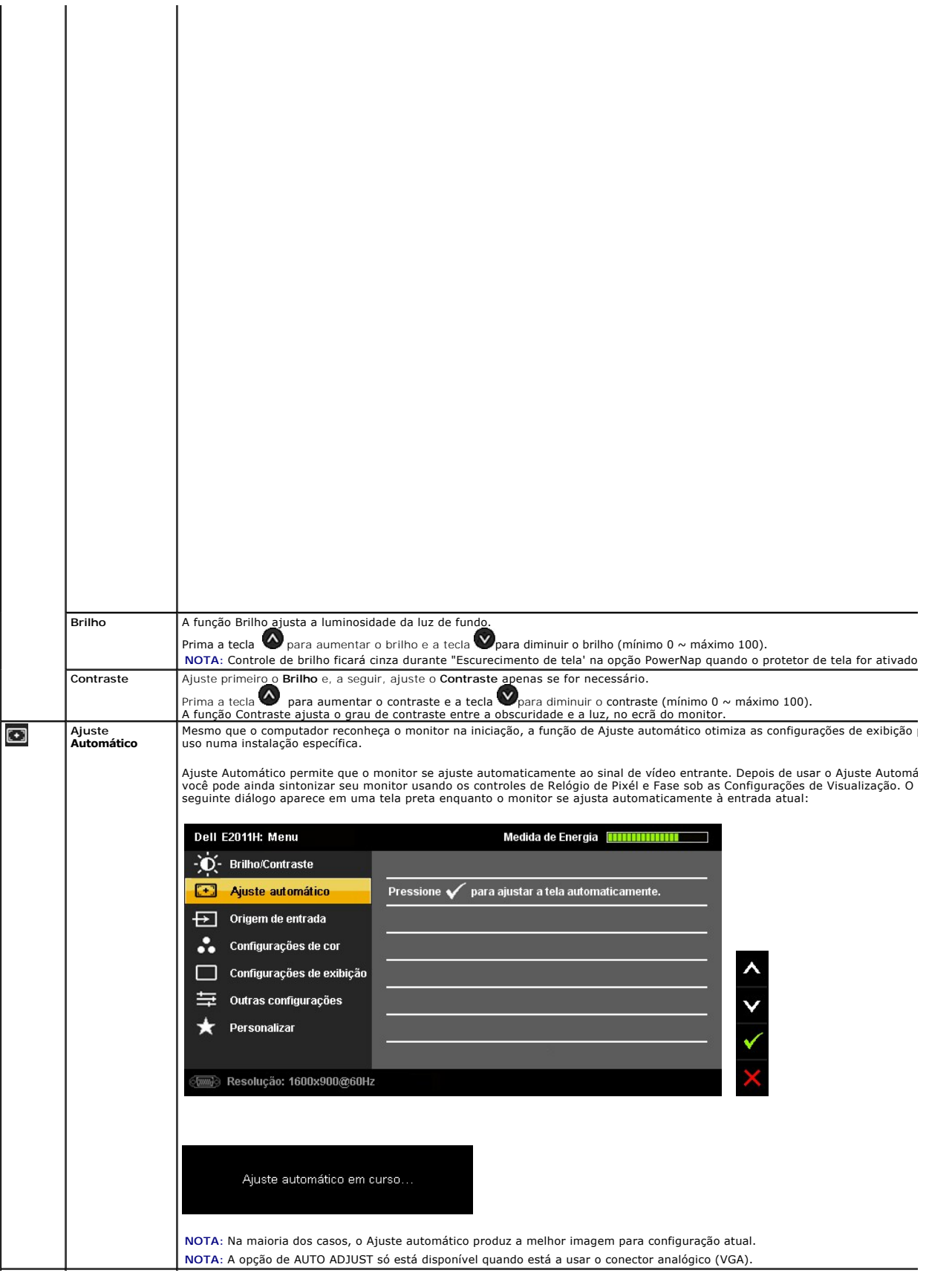

<span id="page-21-0"></span>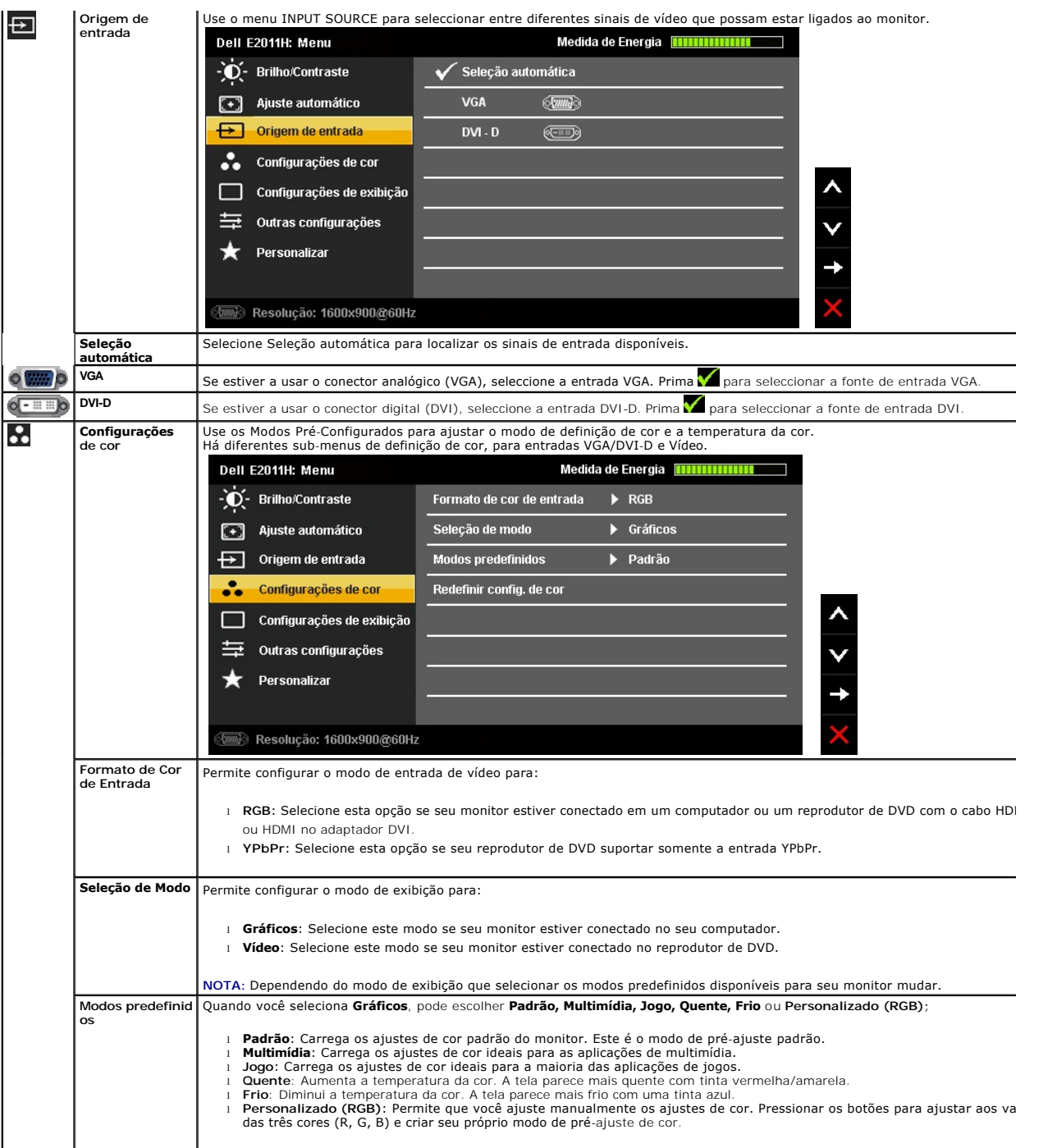

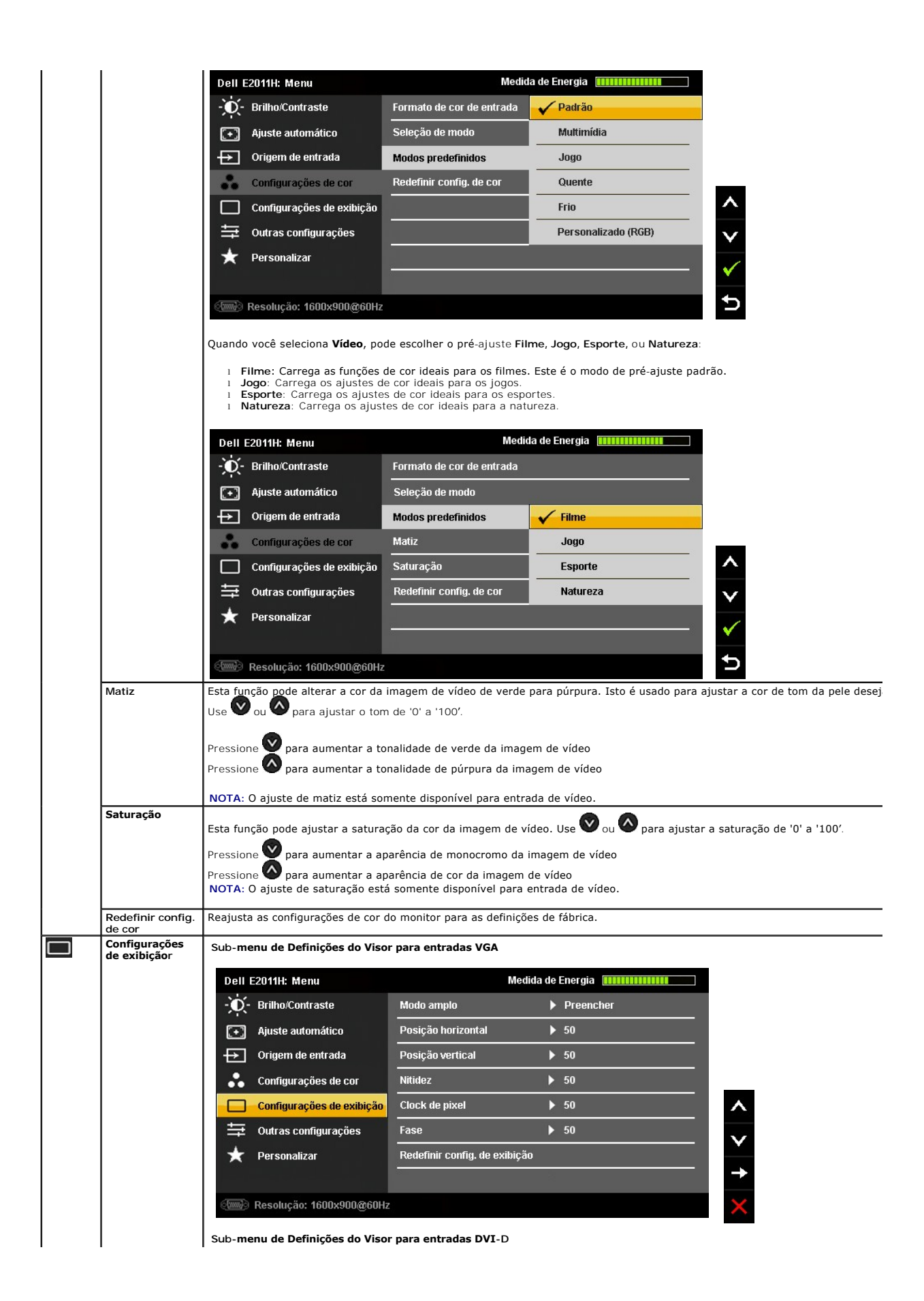

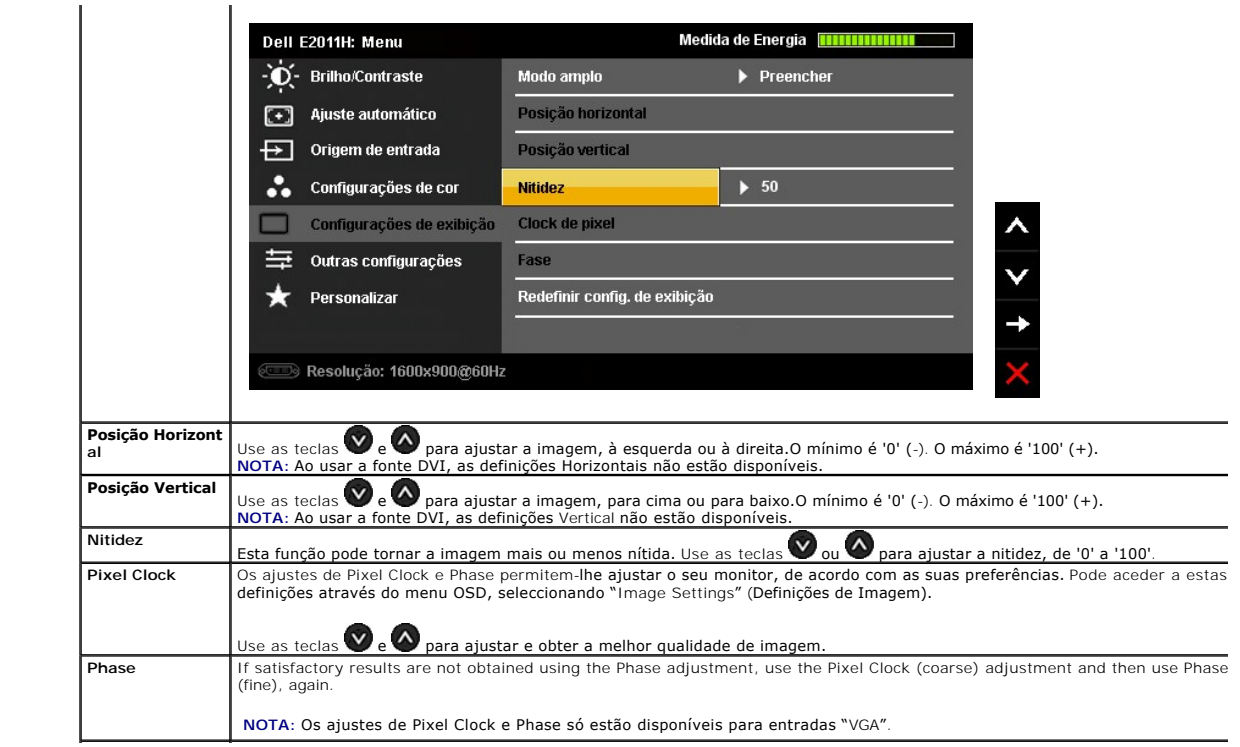

#### <span id="page-24-0"></span>**Instalação do monitor**

**Monitor Dell™ E2011H**

#### **Instruções importantes sobre como definir a resolução do display para 1600 X 900 (Max.)**

Para um desempenho de exibição ótimo ao usar os sistemas operacionais Microsoft® Windows®, configure a resolução de exibição para 1600 X1 080 efetuando os seguintes passos:

No Windows XP:

1. Clique com o botão direito na área de trabalho e selecione **Propriedades**.

2. Selecione a guia **Configurações**.

3. Mova a barra deslizante para a direita pressionando e segurando o botão esquerdo do mouse e ajuste a resolução da tela para **1600 X 900**.

4. Clique em **OK**.

No Windows Vista® ou Windows® 7:

1. Clique com o botão direito na área de trabalho e clique em **Personalização**.

2. Clique em **Alterar Configurações de Exibição**.

3. Mova a barra deslizante para a direita pressionando e segurando o botão esquerdo do mouse e ajuste a resolução da tela para **1600 X 900**.

4. Clique em **OK**.

Se não existir a opção **1600 X 900**, poderá ser preciso atualizar o driver da placa de vídeo. Escolha a situação abaixo que melhor descreva o sistema do<br>computador que você está usando e siga as instruções fornecidas:

**1: [Se você tem um computador de mesa Dell™ ou um computador portátil Dell™ com acesso à Internet.](file:///C:/data/Monitors/E2011H/pb/ug/internet.htm)**

**2: [Se você não tem um computador de mesa, computador portátil, ou placa gráfica Dell™.](file:///C:/data/Monitors/E2011H/pb/ug/non-dell.htm)**

#### <span id="page-25-0"></span>**Monitor Dell™ E2011H**

[Guia do usuário](file:///C:/data/Monitors/E2011H/pb/ug/index.htm) 

[Instruções importantes sobre como definir a resolução do display para 1600 X 900 \(Max.\)](file:///C:/data/Monitors/E2011H/pb/ug/optimal.htm)

#### **As informações neste documento estão sujeitas a alterações sem aviso prévio. © 2010 Dell Inc. Todos os direitos reservados.**

É terminantemente proibido todo e qualquer tipo de reprodução sem a autorização por escrito da Dell Inc.

Marcas comerciais usadas neste texto: *Dell e* o logotipo da D*ell* são marcas comerciais da Dell Inc; *Microsos et* ou ences en a parta a parta a parta a parta a parta a la marcas en a la marcas reprovators da Microsoft C

Outros nomes e marcas comerciais podem ser usados neste documento como referência a outros proprietários de nomes ou marcas ou a seus produtos. A Dell Inc. nega<br>qualquer interesse de propriedade em marcas e nomes comerciai

**Model E2011Ht, E2011Hc.** 

**Junho 2010 Rev. A00** 

#### <span id="page-26-0"></span>**Ajustando o monitor Guia do Usuário do Monitor Dell™ E2011H**

- **[Anexando um Suporte](#page-26-1)**
- O [Conectando o monitor](#page-26-2)
- [Organizando seus Cabos](#page-27-0)
- [Anexando um Soundbar \(opcional\)](#page-27-1)
- **O** [Removendo o Suporte](#page-28-0)
- **O** [Montagem de Parede \(Opcional\)](#page-28-1)
- 

#### <span id="page-26-1"></span>**Anexando um Suporte**

**NOTA:** O suporte é retirando quando o monitor é enviado da fábrica.

**NOTA:** Para configurar um suporte, veja o guia de configuração para instruções.

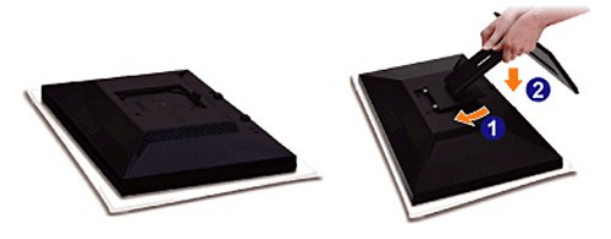

Para fixar a base do monitor:

- 
- 1. Remova a tampa e coloque o monitor sobre a mesma.<br>2. Encaixe as ranhuras na parte posterior do monitor com os dois pinos na parte superior do suporte.<br>3. Pressione o suporte até que ele fique encaixado no lugar.
- 

## <span id="page-26-2"></span>**Conectando Seu monitor**

ALERTA: Antes de iniciar qualquer procedimento desta seção, siga as [instruções de segurança](file:///C:/data/Monitors/E2011H/pb/ug/appendx.htm#Safety%20Information).

Para ligar o seu monitor ao computador, siga os seguintes passos/instruções:

- 1. Desligue o computador e desconecte o cabo elétrico.<br>2. Ligue o cabo do conector do visor, quer seja o branco
- 2. Ligue o cabo do conector do visor, quer seja o branco (DVI-D digital) ou o azul (VGA analógico) à porta de vídeo correspondente, na parte de trás do<br>seu computador. Não use ambos os cabos no mesmo computador. Use apenas

#### **Ligação do cabo DVI de cor branca**

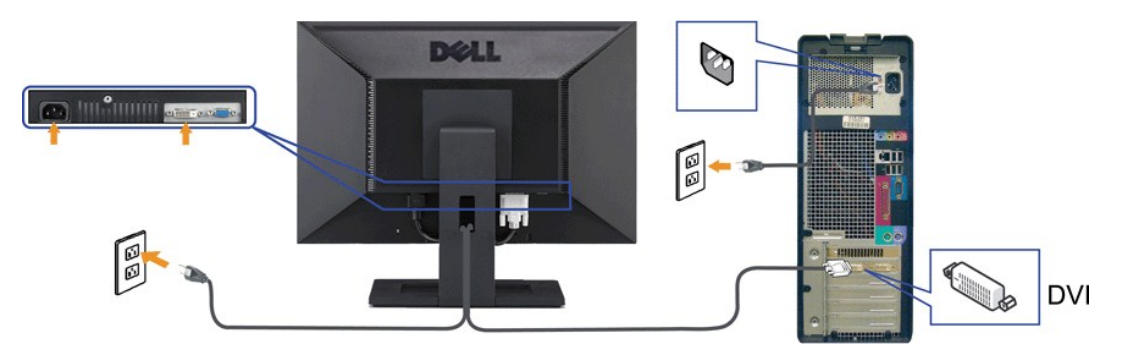

**Ligação do cabo VGA de cor azul**

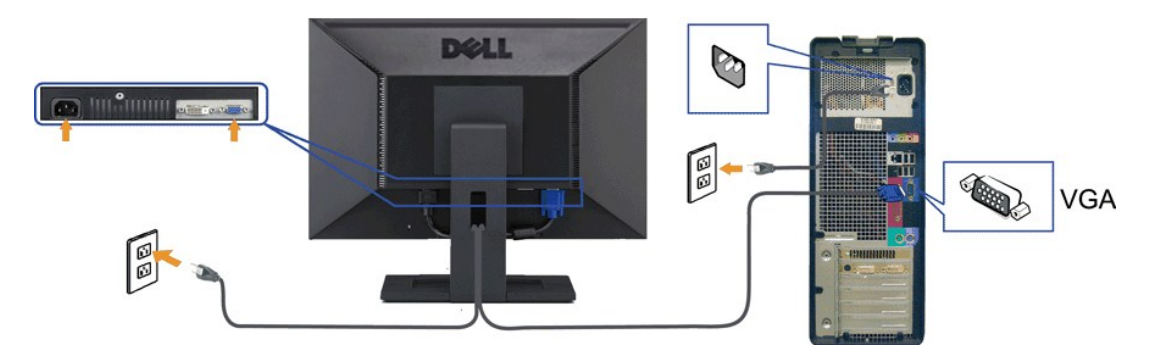

**AVISO:** Os Gráficos são utilizados apenas para propósito de ilustração. A aparência do computador pode variar.

## <span id="page-27-0"></span>**Organizando seus Cabos**

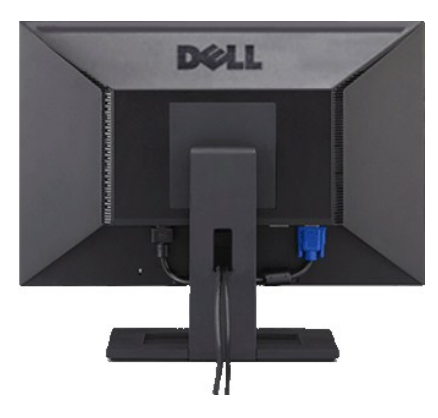

Depois de anexar todos os cabos necessários ao seu monitor e computador, Veja <u>[Conectando Seu Monitor](#page-26-2)</u> para anexar um cabo,) utilize o slot de<br>gerenciamento de cabos para organizar todos os cabos como mostrado acima.

## <span id="page-27-1"></span>**Anexando o Soundbar Dell**

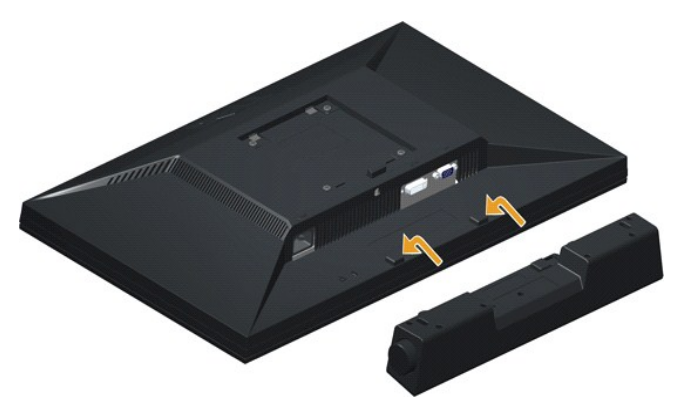

## **AVISO:** Não utilize qualquer aparelho além do Dell Soundbar.

- 1. Trabalhando na parte posterior do monitor, anexe o Soundbar alinhando os dois slots com os dois pinos na parte posterior inferior do monitor.
- 2. Deslize o Soundbar para a esquerda até que encaixe no lugar.
- 3. Verbinden Sie die Soundbar mit dem Netzteil.
- 4. Schließen Sie das Netzkabel des Netzteils an einer in der Nähe befindlichen Steckdose an.
- 5. Verbinden Sie den hellgrünen Mini-Stereoanschluss von der Rückseite der Soundbar mit dem Audioausgang des Computers.

#### <span id="page-28-0"></span>**Removendo o Suporte**

**NOTA: Para prevenir arranhões na tela LCD enquanto estiver removendo o suporte, certifique-se que o monitor fique posicionado em uma superfície<br>macia e limpa.** 

**A NOTA**: Para configurar um suporte, veja o guia de configuração para instruções.

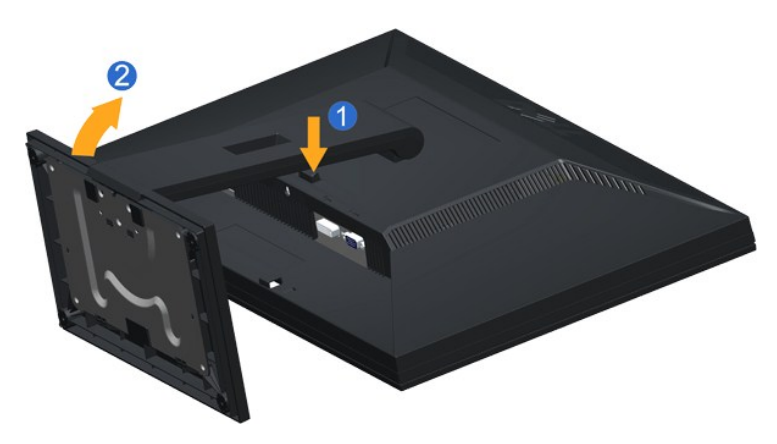

Pare remover o suporte:

1. Pressione e segure o botão de libertação do Suporte. 2. Puxe e levante o monitor.

#### <span id="page-28-1"></span>**Montagem de Parede (Opcional)**

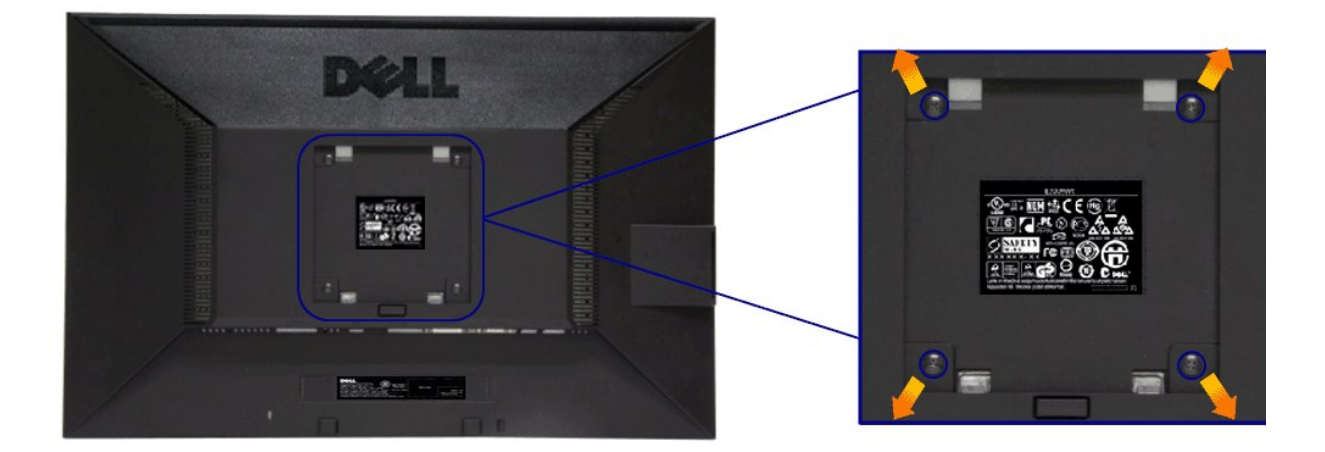

(Dimensão do Parafuso: M4 x 10 mm).

Consultar as instruções que vêm com o kit de montagem da base compatível do VESA.

- 
- 
- 1. Colocar o painel do monitor sobre um pano macio ou almofada em uma mesa plana estável.<br>2. Remover o suporte<br>3. Usar uma chave de fenda para remover os quatro parafusos que estão fixando a tampa plástica.<br>4. Fixar o supo
- 

*M* NOTA: Para usar apenas com o Suporte de Montagem de Parede Listado UL, com capacidade do mancal de carga/peso mínimo de 2,90 kg.

[Voltar para Página Índice](file:///C:/data/Monitors/E2011H/pb/ug/index.htm)

## <span id="page-29-0"></span>**Resolução de Problemas**

**Guia do Usuário do Monitor Dell™ E2011H**

- [Autoteste](#page-29-1)
- O [Diagnóstico integrado](#page-29-2)
- **[Problemas comuns](#page-30-0)**
- [Problemas específicos do produto](#page-31-0)
- **P** [Problemas do Dell Soundbar](#page-31-1)

**ALERTA:** Antes de iniciar qualquer procedimento desta seção, siga as [instruções de segurança](file:///C:/data/Monitors/E2011H/pb/ug/appendx.htm#Safety%20Information).

#### <span id="page-29-1"></span>**Autoteste**

Seu monitor fornece uma característica de teste automático que permite você verificar quando seu monitor está trabalhando apropriadamente. Se o seu<br>monitor e computador estão apropriadamente conectados, mas a tela do monit seguintes passos:

- 
- 1. Desligue seu computador e monitor.<br>2. Desconecte o cabo de vídeo da parte traseira do computador. Para garantir a operação de teste automático correta, remova os cabos Digitais (conector branco) e Análogo (conector azul) da parte posterior do computador.
- 3. Ligue o monitor.

A caixa de diálogo flutuante aparecerá na tela (sobre um fundo preto) se o monitor não conseguir detectar um sinal de vídeo e estiver funcionando<br>corretamente. Enquanto estiver em modo de teste automático, o LED de energia

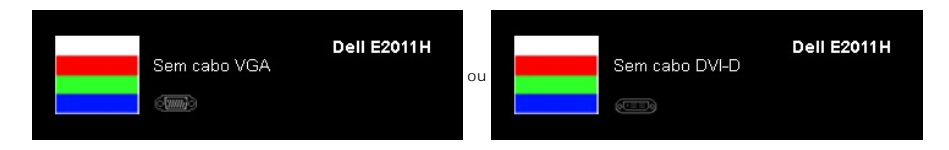

4. Esta caixa também aparecerá durante a operação normal do sistema se o cabo de vídeo estiver desconectado ou danificado. 5. Desligue seu monitor e reconecte o cabo de vídeo; depois ligue o seu computador e monitor.

Se a tela do monitor permanecer sem imagem após o procedimento anterior, verifique o controlador de vídeo e o computador, porque o monitor está funcionando normalmente.

## <span id="page-29-2"></span>**Diagnóstico integrado**

O monitor tem uma ferramenta de diagnóstico integrado que ajuda a determinar se a anormalidade da tela que você está tendo um problema inerente do monitor ou do computador e da placa de vídeo.

**NOTA:** É possível executar o diagnóstico integrado apenas quando o cabo de vídeo está desconectado e o monitor está no *modo de autoteste*.

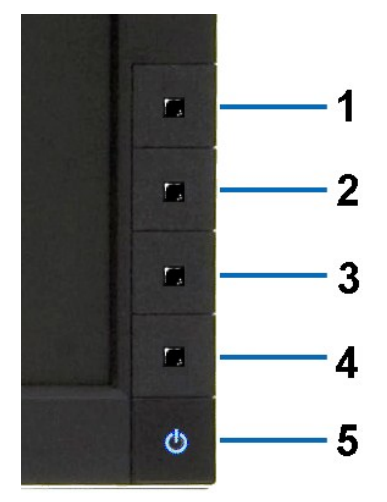

Para executar o diagnóstico integrado:

- 1. Certifique-se de que a tela esteja limpa (sem partículas de poeira na superfície da tela).
- 
- 2. Desconecte o(s) cabo(s) de vídeo da parte traseira do computador ou do monitor. O monitor entrará no modo de autoteste.<br>3. Pressione e segure os botões **Botão 1** e **Botão 4** no painel frontal por dois segundos. Apar
- 4. Inspecione cuidadosamente a tela quanto a anormalidades.<br>5. Pressione o bot**ão Botão 4** no painel frontal novamente. A cor da tela muda para vermelho.<br>6. Inspecione a tela quanto a anormalidades.<br>7. Repita os passos 5 e
- 
- 

O teste estará concluído quando aparecer a tela branca. Para sair, pressione o botão **Botão 4** novamente.

Se você não detectar nenhuma anormalidade na tela depois de usar a ferramenta de diagnóstico integrada, significa que o monitor está funcionando<br>normalmente. Verifique a placa de vídeo e o computador.

#### <span id="page-30-0"></span>**Problemas comuns**

п

A tabela a seguir contém informações gerais sobre problemas comuns que o monitor pode apresentar e as possíveis soluções.

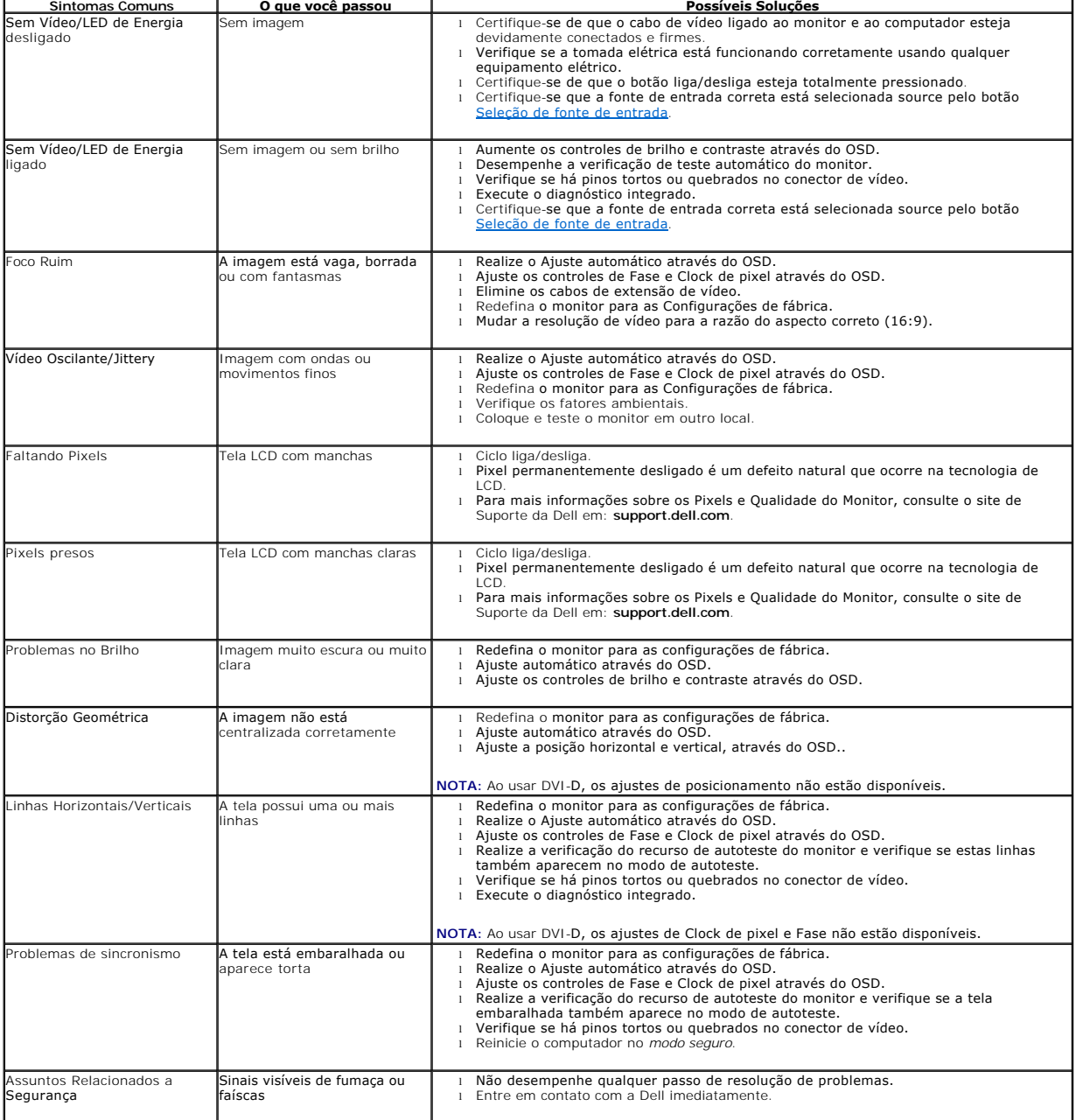

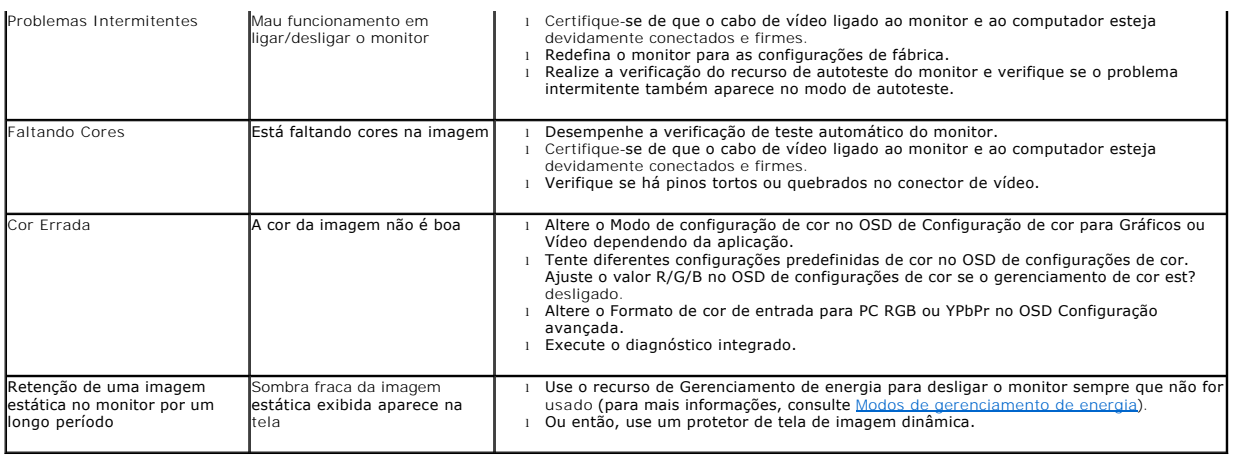

# <span id="page-31-0"></span>**Problemas específicos do produto**

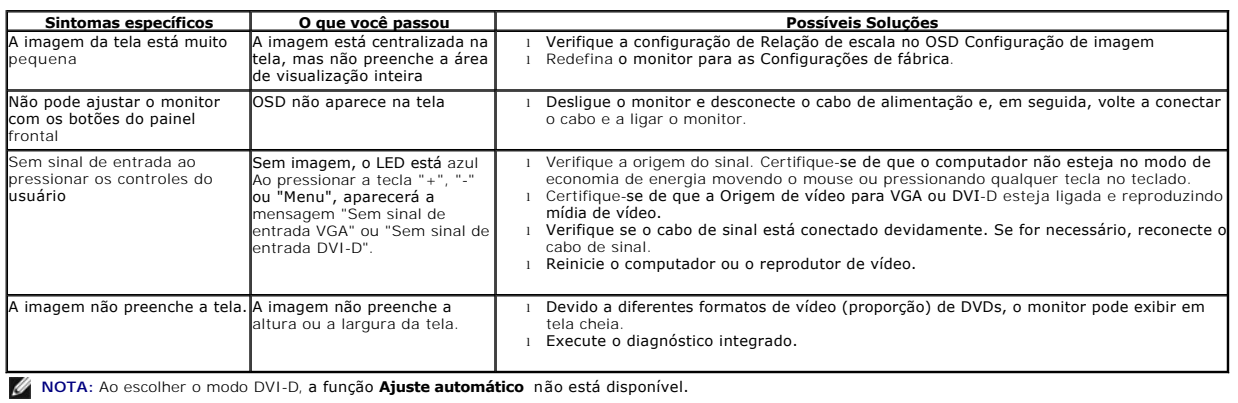

# <span id="page-31-1"></span>**Problemas no Dell™ Soundbar**

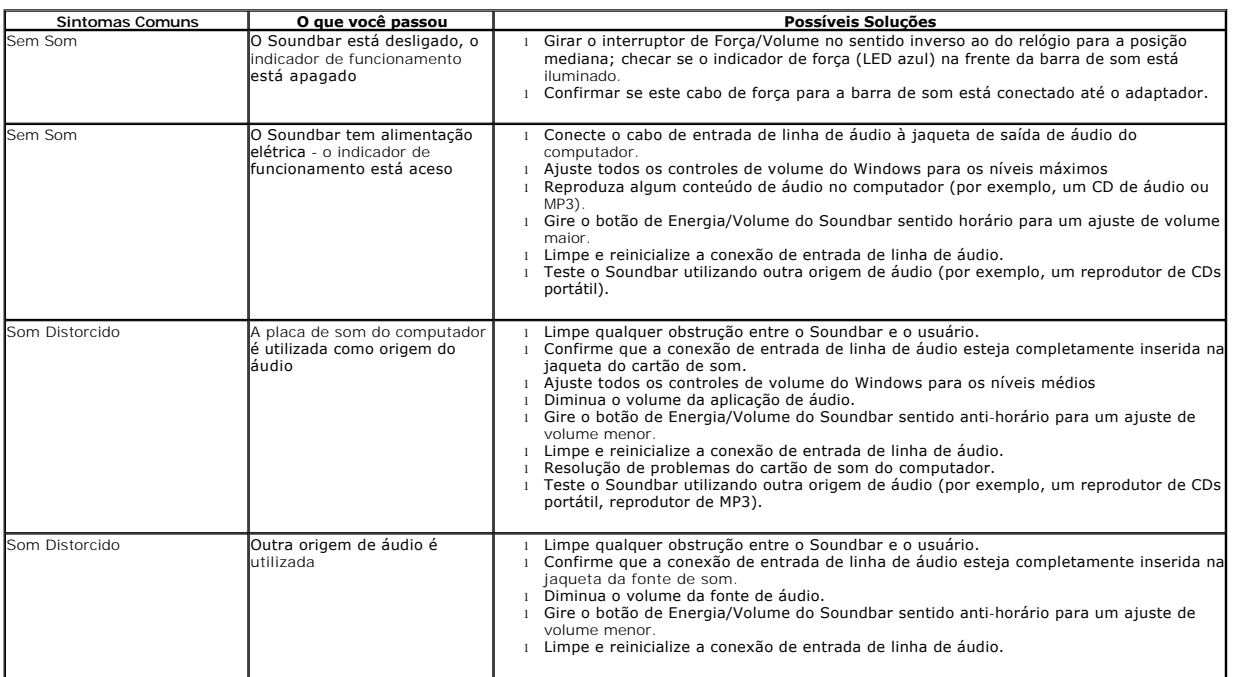

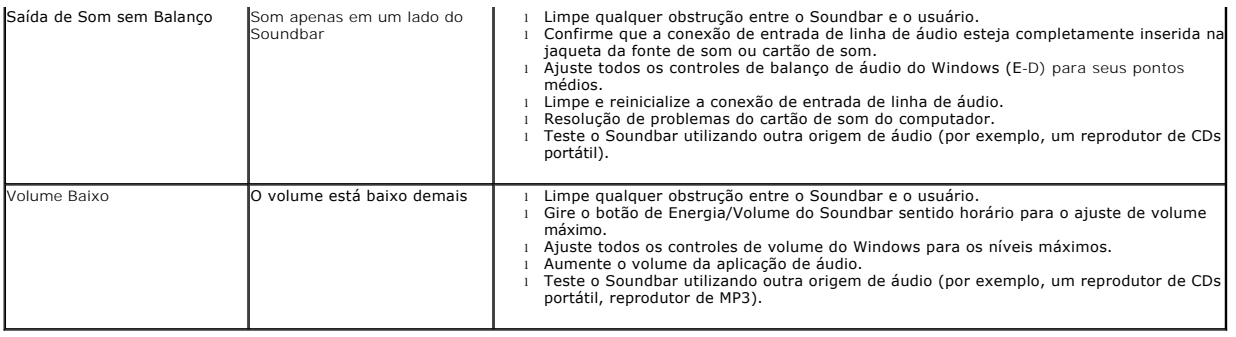

[Voltar para Página Índice](file:///C:/data/Monitors/E2011H/pb/ug/index.htm)